### **GUIA DE APRENDIZAJE No. 03**

#### **"Agrega texto e imágenes desde Internet"**

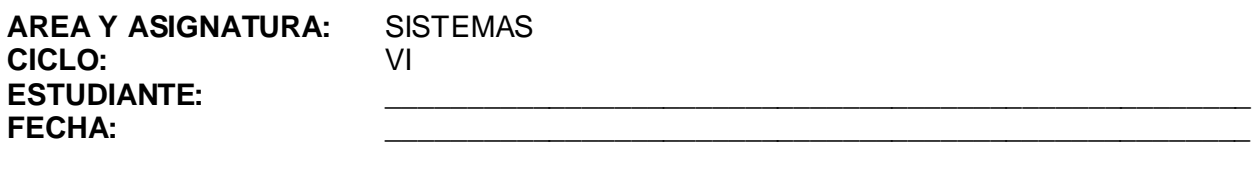

**DOCENTE:** AMEYDER MANZANO GÓMEZ

#### **1. LOGRO GENERAL**

Buscar y agregar texto y/o imágenes desde internet en una presentación con diapositivas hechas en PowerPoint.

### **2. COMPETENCIAS**

Al finalizar ésta guía, el estudiante estará en capacidad de: 2.1 Presentar de manera oportuna y sencilla información encontrada en internet.

#### **3. DESEMPEÑOS**

- 3.1 Utiliza las acciones y los comandos Seleccionar, Copiar y Pegar para llevar desde una página WEB información y/o imágenes a una diapositiva en PowerPoint.
- 3.2 Interrelaciona diferentes aplicaciones con el fin de crear presentaciones agradables y rápidas.

#### 4. **EJES TEMÁTICOS**

- 4.1 Iconos Copiar y Pegar
- 4.2 Navegadores
- 4.3 Buscadores

#### **5. INTRODUCCIÓN/ REFLEXION**

En este mundo moderno en donde la tecnología y las comunicaciones han avanzado tanto, ya no es tan indispensable tener multitud de libros en casa o ir a una biblioteca a buscar información, basta estar conectado a internet para tener toda una biblioteca virtual mundial a nuestro alcance; ya no es necesario "calcar" los dibujos de un libro, en internet se pueden buscar todas las imágenes que se quieran y mediante unos simples comandos y llevando a cabo procedimientos sencillos se puede transferir todo tipo de información y/o imágenes a cualquier aplicación que las acepte

#### **6. TALLER INTEGRAL (Ver anexos al final)**

#### 6.1 Actividades individuales

Elabore las siguientes presentaciones o abra las que se hicieron en la primer guía (la plantilla puede ser distinta a las que se ven):

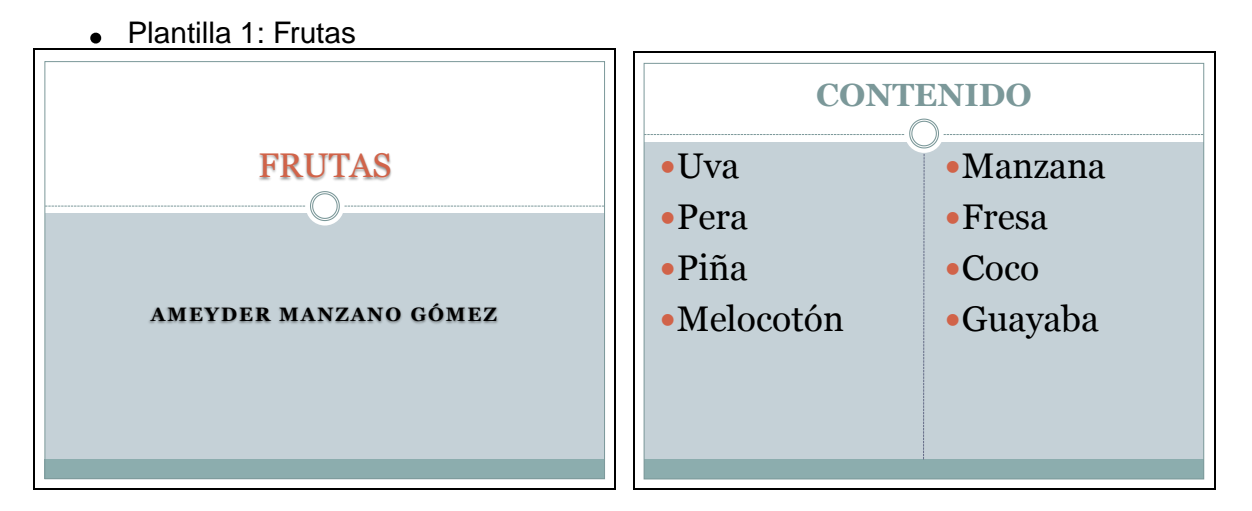

# Plantilla 2: Piedras preciosas

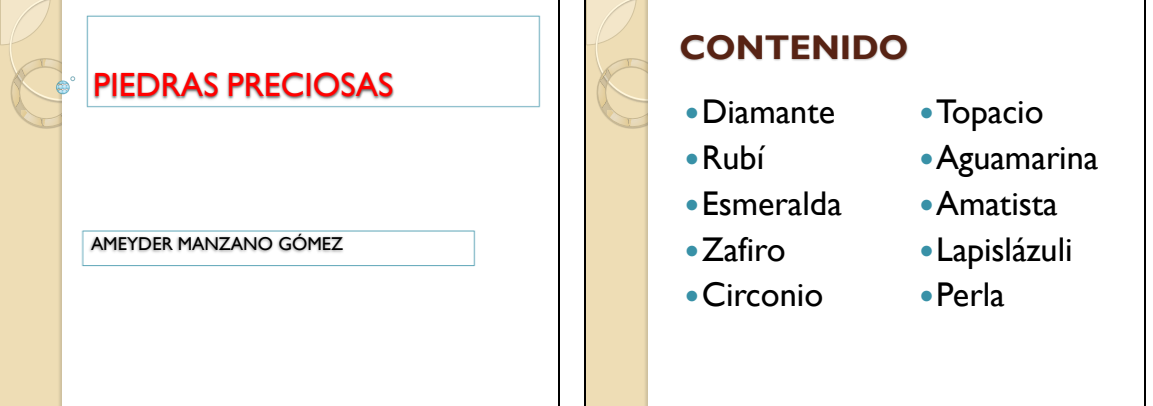

Plantilla 3: Animales salvajes

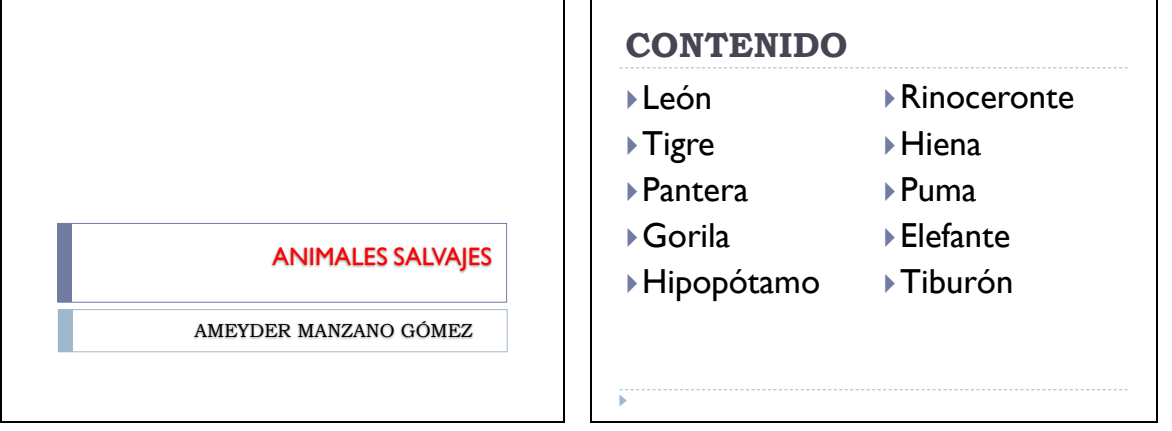

Para cada presentación elabore las diapositivas correspondientes, por cada elemento de la tabla de contenido, busque la imagen y un texto alusivo a la misma **(Ver Anexos al final)**. Trate de que la imagen quede a la izquierda y el texto a la derecha de la diapositiva. Ejemplo:

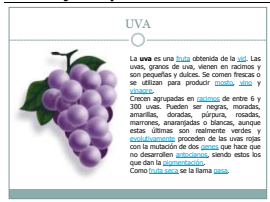

2 *Ameyder Manzano G*

# 6.2 Actividades de refuerzo y/o profundización Elabore la siguiente presentación o abra la que se hizo en la primer guía:

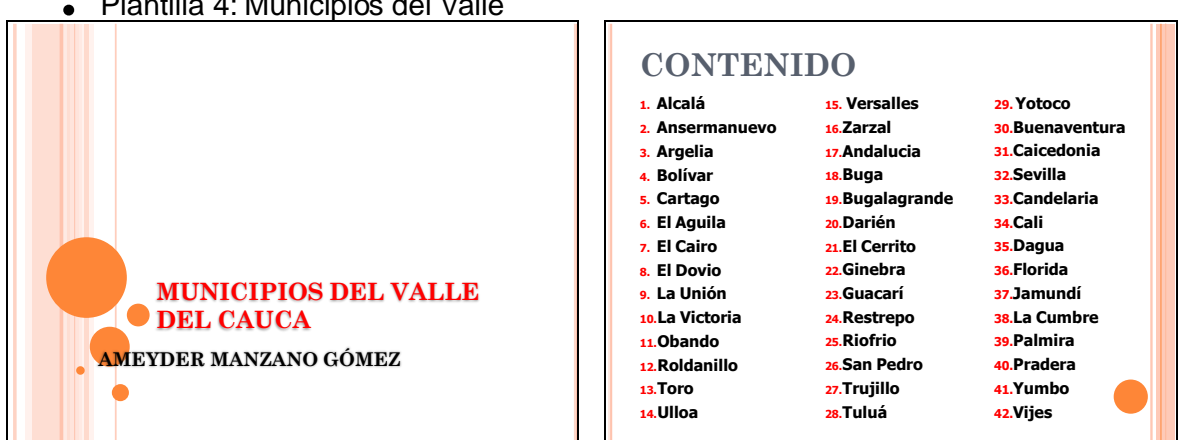

# Plantilla 4: Municipios del Valle

# **7. GLOSARIO**

*Buscador: es la herramienta que te permite buscar en toda Internet a partir de unas palabras que tienes que introducir para describir lo que buscas.*

*Buscadores por palabras clave: Son los buscadores más comunes, el usuario introduce una palabra clave y el motor del buscador examina su base de datos para mostrar las páginas encontradas.* 

*Buscadores por categorías: Estos buscadores que están organizados por temas de forma que al elegir un tema nos muestra otra pantalla con más temas sobre el tema que hemos elegido, así sucesivamente podemos llegar a ver las páginas que existen sobre un tema muy concreto. Por ejemplo, Deportes. Deportes extremos. Deportes extremos, parapente y vuelo libre. Es decir en estos buscadores se puede buscar eligiendo categorías en lugar de introducir palabras claves.*

*Metabuscadores: Se podrían llamar también buscadores múltiples ya que realizan varias búsquedas simultáneas en los demás buscadores y muestran los resultados ordenados por buscador.*

*Buscadores específicos: Son buscadores que sólo contienen información sobre un tema concreto, por ejemplo, buscadores de legislación, buscadores de libros, etc. También incluimos en este tipo las páginas recopilatorias de páginas web sobre temas concretos, por ejemplo de recursos gratis.*

# **8. EVALUACIÓN / AUTOEVALUACIÓN**

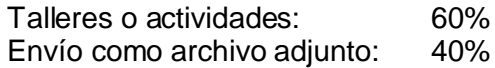

## **9. BIBLIOGRAFÍA**

Páginas web sugeridas www.aulaclic.com www.monografias.com www.todoayuda.com

### **10. ANEXOS**

### **BUSCADORES**

Existen muchos buscadores como por ejemplo [Google,](http://www.google.es/dirhp?hl=es&tab=wd&ie=UTF-8&oe=UTF-8&q=) AlltheWeb, Yahoo, Altavista, Lycos, Excite, Hispavista, Terra, Ya.com, Navegalia, Elcano, El índice, Microsof MSN, etc.

#### **EMPECEMOS A BUSCAR CON GOOGLE**

Vamos a ir viendo las **características** y **manejo** de los buscadores a partir de un ejemplo.

Empezaremos por uno de lo mejores buscadores que existe, el Google.

1. Para arrancarlo teclea **www.google.com** o **google.com** en la barra de direcciones de tu navegador y presiona Enter.

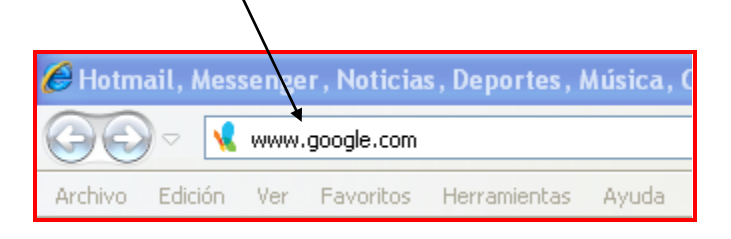

Una vez arrancado, esta es la pantalla inicial de Google.

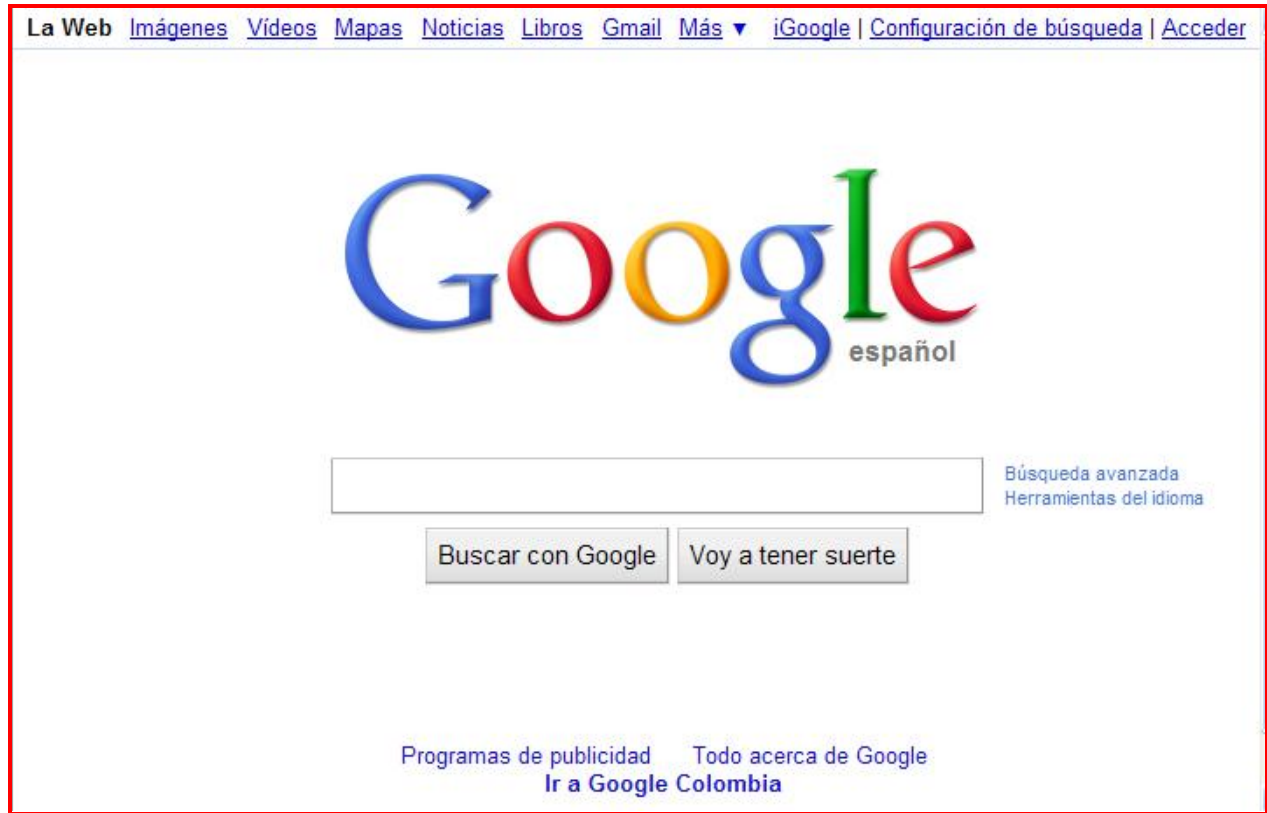

El primer detalle a tener en cuenta es que Google **detecta el idioma** de tu sistema operativo y te presenta la pantalla en ese idioma. En nuestro caso en Español.

La pantalla de Google es muy simple. Tiene un **cuadro de texto central** donde tecleamos **lo que queremos buscar**. El botón para iniciar la búsqueda "Búsqueda en Google" y alguna otra cosa más que iremos viendo.

Vamos a realizar una búsqueda.

Si queremos saber algo sobre la preparación de comida francesa podemos hacer los siguiente:

2. Escribimos "**Comida**" y presionamos la tecla Enter.

Aparece una pantalla como la que puedes ver en esta página. Si haces lo mismo en tu ordenador el resultado puede ser diferente ya que la base de datos de Google va cambiando cada día.

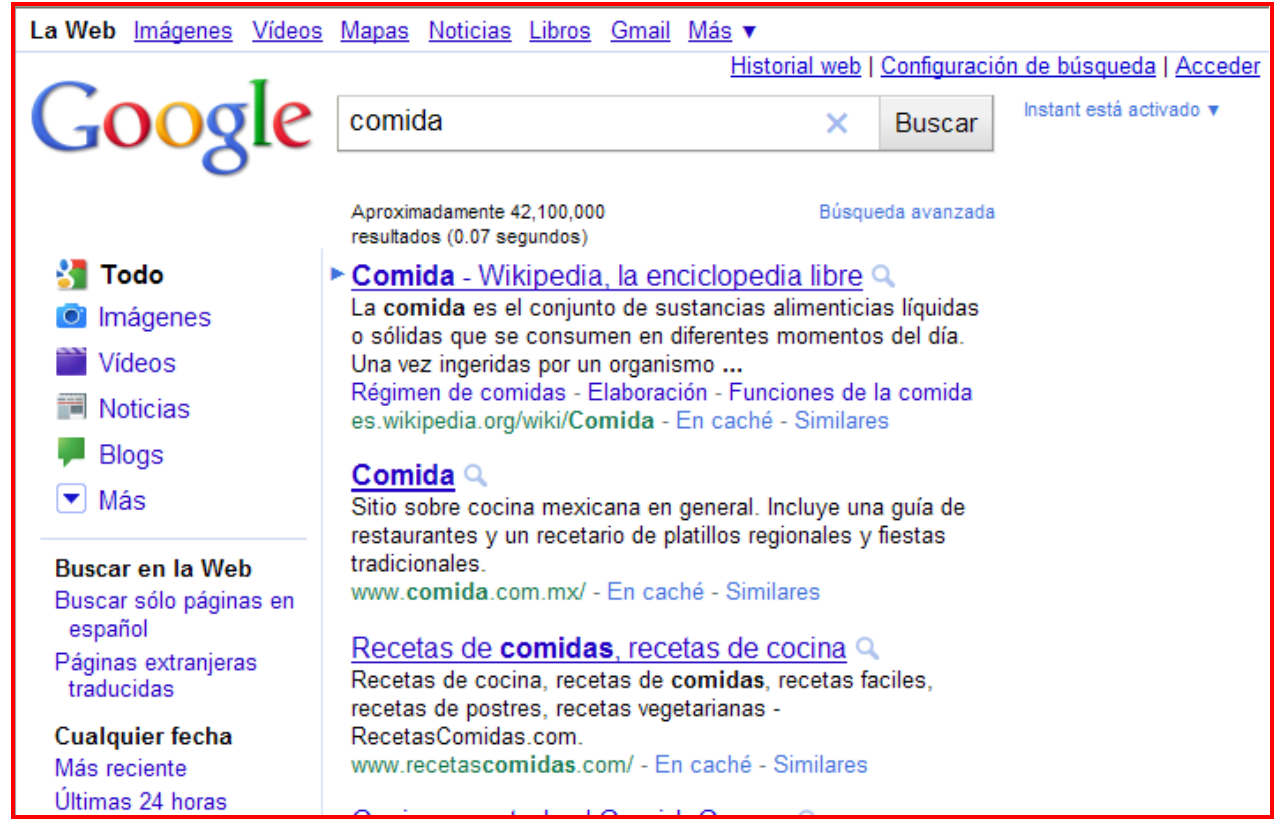

Esta pantalla nos dice varias cosas:

- El **objeto** de la búsqueda y dónde se ha buscado. *"Se buscó comida en la Web."*
- El **número de páginas** que ha encontrado, *42.100.000.* (En la imagen que ves sólo se ven las primeras páginas encontradas)
- El **tiempo** que ha tardado en realizar la búsqueda. Aunque parezca mentira ha tardado  $\bullet$ 0,07 segundos en encontrar las primeras páginas que contienen la palabra "comida" entre más de 1.200 millones de páginas que hay en su base de datos.

Realmente son páginas interesantes para saber algo de comidas, pero no era eso lo que buscábamos.

El problema es nuestro ya que no hemos dado suficientes datos. Debemos añadir lo que queremos encontrar, "francesa". Así pues tecleamos "comida francesa" y obtenemos el siguiente resultado (es posible que veas unas páginas diferentes a las mostradas en este ejemplo, ya que a diario se indexan páginas nuevas en los buscadores)

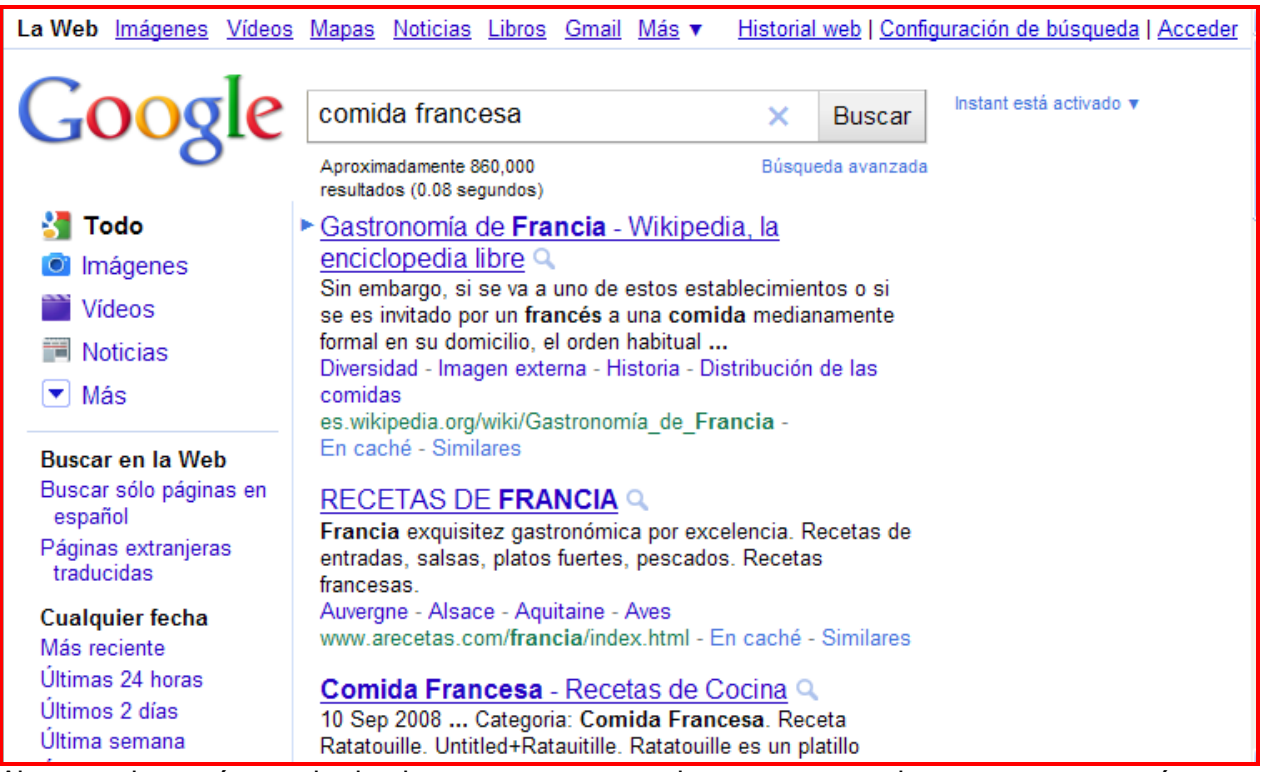

Ahora ya hay más resultados interesantes, pero primero vamos a detenernos en ver cómo se muestran cada uno de los resultados de una búsqueda.

Primero aparece en color azul y subrayado el **título** de la página encontrada. Luego aparecen los **fragmentos del texto** de la página encontrada que contienen las palabras buscadas. Las palabras que estamos buscando aparecen en negrita. En este caso son "comida" y "francesa". En último lugar, en letra verde, aparece la **dirección** de la página (URL).

Cuando aparecen varias páginas del mismo sitio web la segunda y siguientes aparecen con una sangría.

Al final de la página tienes una línea que te permite desplazarte por todas las páginas de resultados, como puedes ver en la imagen. Puedes ir a la **Siguiente** página de resultados, a la **Anterior**, o directamente a un número de página de los que se muestran. En este ejemplo, el número 2 en color rojo indica que estamos en la segunda página de resultados.

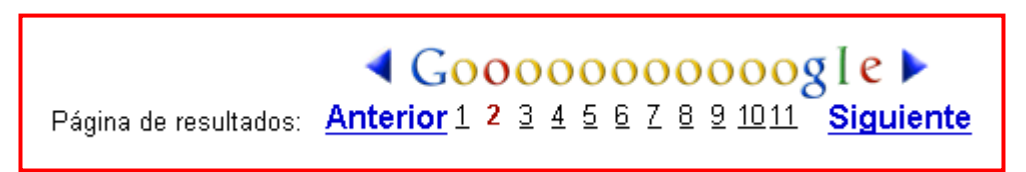

Aun no vemos lo que realmente buscamos, para ser mas exactos tecleamos "**recetas comida francesa**" y presionamos la tecla "Enter" (Intro).

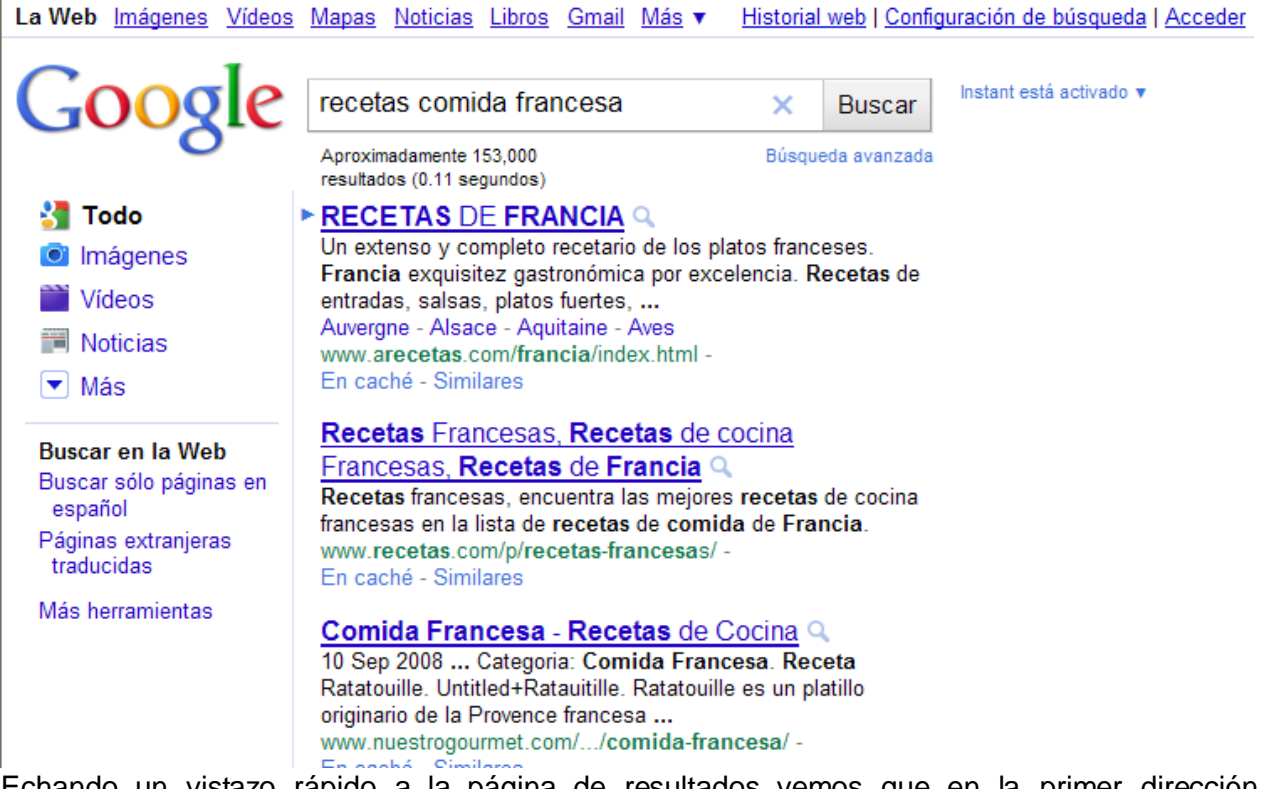

Echando un vistazo rápido a la página de resultados vemos que en la primer dirección encontrada, titulada "**Recetas de Francia**" aparece el texto con diferentes recetas de la comida francesa. Esto nos hace sospechar que hemos encontrado la que buscábamos. Hacemos clic en el título de la página y nos aparece lo siguiente.

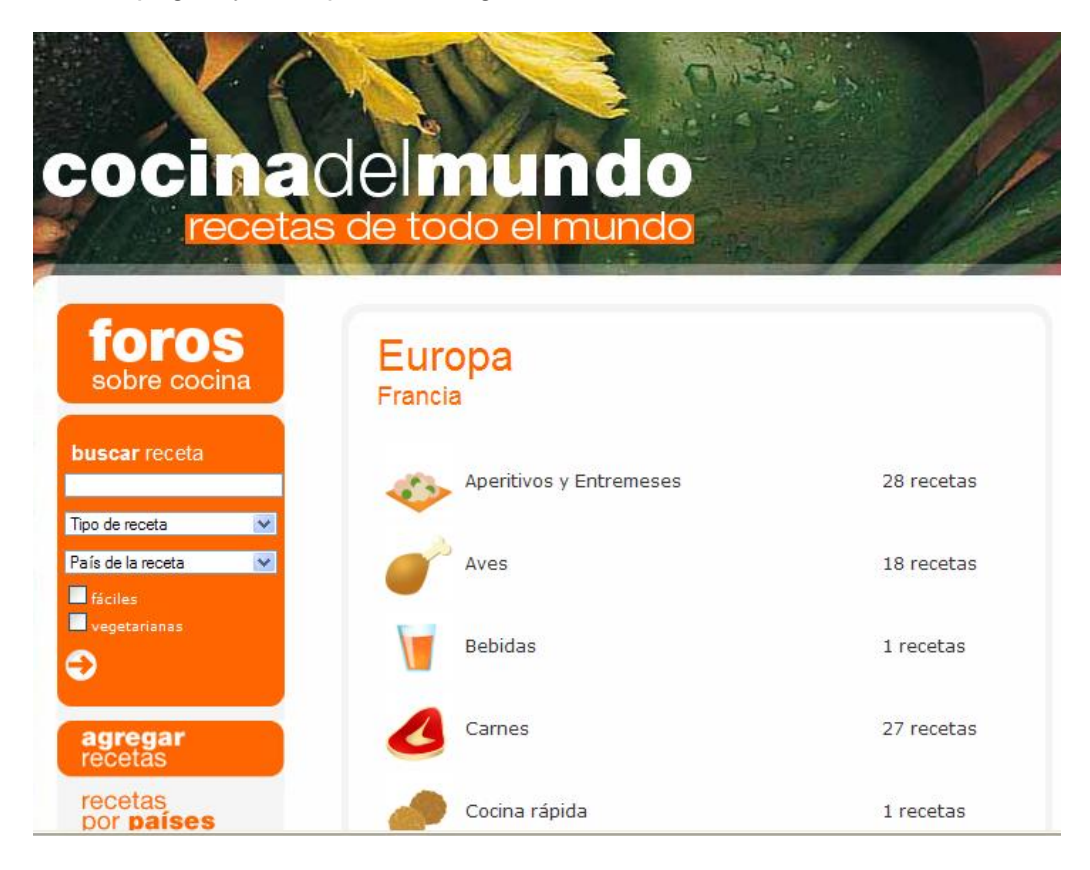

Vemos que aparecen las diferentes recetas que nos mostraban en la reseña de la página. Ahora podemos dar clic sobre cualquiera de las recetas para ver como es su preparación, por ejemplo si damos clic en "Carnes" se nos abre otra ventana donde nos muestra la forma de preparar este delicioso plato, de igual forma podemos ir a atrás y hacer clic en las otras recetas.

# **BUSCANDO IMÁGENES**

Ahora, si lo que se deseaba era ver imágenes de lo buscado, simplemente se da clic en "Imágenes" y se procede de la misma forma que ya se explicó. Ejemplo:

- **1.** Se da clic en "**Imágenes**"
- **2.** Se teclea "**recetas comida francesa**"
- **3.** Se presiona la tecla "**Enter**" (Intro)
- **4.** Se da clic sobre la imagen que nos interese

Hasta el tercer paso, el resultado que nos muestra es el siguiente:

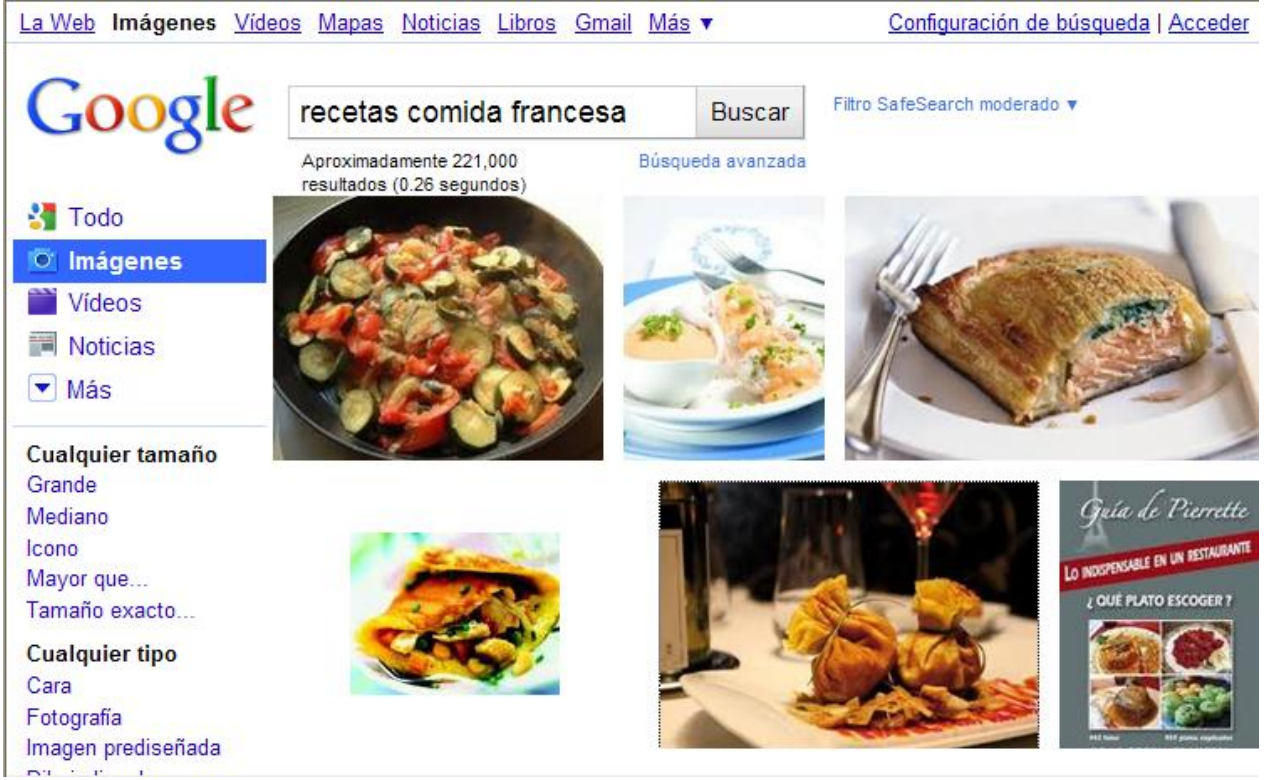

Podemos sacar algunas conclusiones de esta búsqueda en Google:

- Es importante **fijarse bien en las páginas que devuelve el buscador** y no empezar a visitarlas todas, una a una. Conviene leer el texto y visitar primero las que nos parezcan más cercanas a lo que buscamos. Si lo que nos muestra en las primeras páginas no se parece en nada a lo que buscamos, no vale la pena seguir buscando en el resto de las páginas, lo mejor es realizar **otra búsqueda escribiendo más palabras** que describan mejor el tema que buscamos.
- Hemos visto cómo con unos pocos clics hemos llegado al lugar que queríamos a partir de los pocos datos que teníamos para iniciar la búsqueda.

# **UTILIZAR BIEN UN BUSCADOR**

Hay unas reglas generales que se pueden aplicar a casi todos los buscadores.

- La regla fundamental es **elegir bien las palabras claves** al realizar una búsqueda.
- Utilizar **palabras específicas**. Cuando tenemos una idea clara de lo que queremos buscar es mejor utilizar las palabras que más se aproximen a ello.
- En general, **cuanto más se acote el término de búsqueda, mejor**. Si queremos buscar algo sobre un tema que no sabemos cómo denominarlo exactamente podemos dar varias palabras que lo definan por aproximación.
- Mejor utilizar **palabras simples** que compuestas.
- Si conocemos **datos como el modelo y la marca**, mejor incluirlos. Por ejemplo si buscamos un driver para un modem interno y sabemos el modelo y la marca debemos incluirlos. Si no encontramos nada podemos probar sin especificar la marca y modelo.
- Si queremos conocer algo que tiene **una estructura jerárquica** podemos utilizar los **buscadores de categorías** en lugar de palabras claves. Por ejemplo si queremos saber sobre modelos de coches podemos buscar en *Industria*, *Automóviles*, *Marcas* y obtendremos las diferentes marcas, luego podemos ir entrando en cada marca para ver los modelos.
- Si estamos interesados en un tema pero **no conocemos todavía casi nada de él,** podemos ir a un **buscador por categorías** que nos irá mostrando las diferentes ramas del tema. Por ejemplo, si nos interesa la astronomía, podemos encontrar temas de agujeros negros, constelaciones, el sistema solar, telescopios, etc.
- Si obtienes **demasiados resultados** puedes eliminar los que no te interesen utilizando las opciones de **búsqueda avanzada** del buscador.
- Cada buscador tiene una **página de ayuda** que explica cómo utilizar correctamente el buscador, conviene leer estas páginas de ayuda.

El último consejo es que no hay reglas fijas y debes ser tú mismo el que debe **combinar** las distintas **técnicas** de búsqueda y tipos de **buscadores** para llegar a la mejor solución en cada caso.

# **CAPTURAR O GUARDAR UNA IMAGEN DE UNA PÁGINA WEB**

1. Coloca el cursor sobre la imagen que se quiere capturar, clic en el **botón derecho** del ratón, aparecerá el menú contextual.

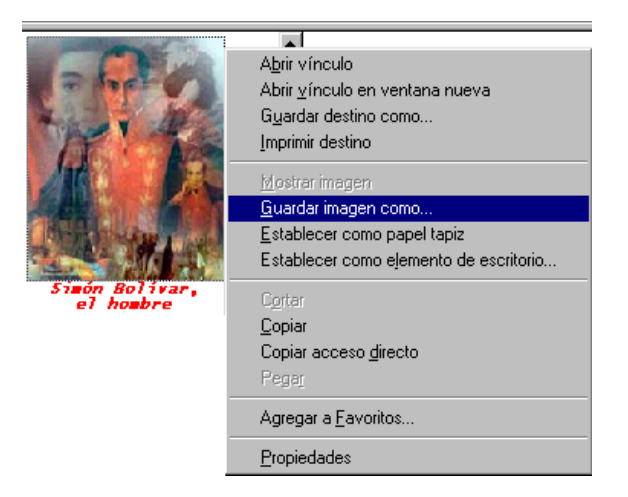

- 2. En el menú, selecciona la opción dando clic en:
	- **Guardar imagen como...:** si se quiere guardar la imagen en el disco duro u otro medio

3. Si se da clic en **Guardar imagen como…** se abrirá la ventana de **Guardar imagen**.

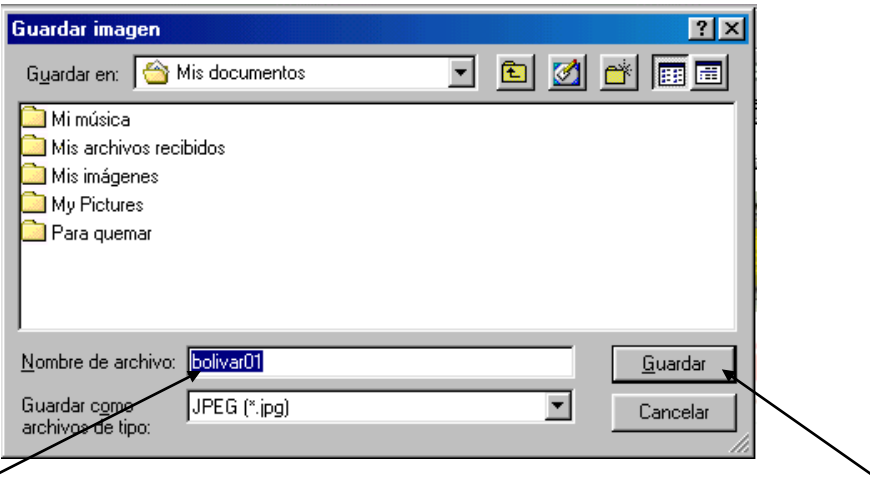

- 4. Dale nombre a la imagen y escoge la carpeta que quieras de tu disco y haz clic en **Guardar**.
	- **Copiar**: si se quiere guardar la imagen en el portapapeles para ser pegado posteriormente en una aplicación que la acepte (paint, powerpoint, word, etc.)
- 5. Si se da clic en **Copiar** se puede pasar por ejemplo a una diapositiva en PowerPoint
- 6. Clic derecho en una parte blanca o vacía de la diapositiva, se abrirá un menú contextual

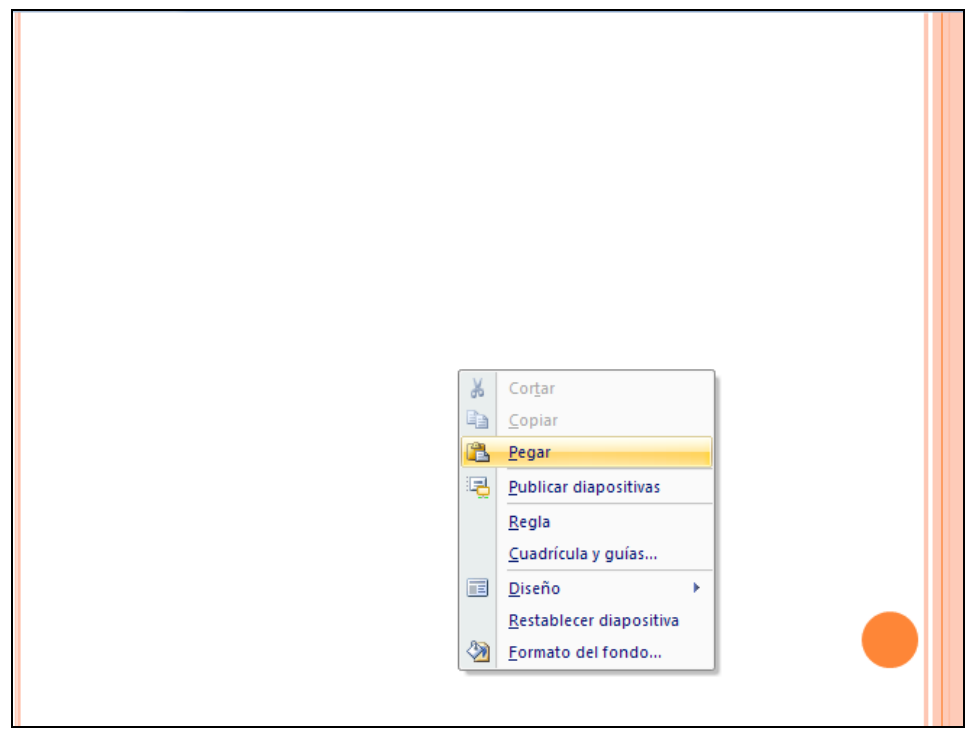

# 7. Clic en Pegar

NOTA: En forma similar se hace si se quiere pegar una imagen en Word.

# **COPIAR EL TEXTO DE UNA PÁGINA WEB**

1. Una vez estés en la WEB utiliza el cursor para seleccionar el texto deseado tal como se haría en Word.

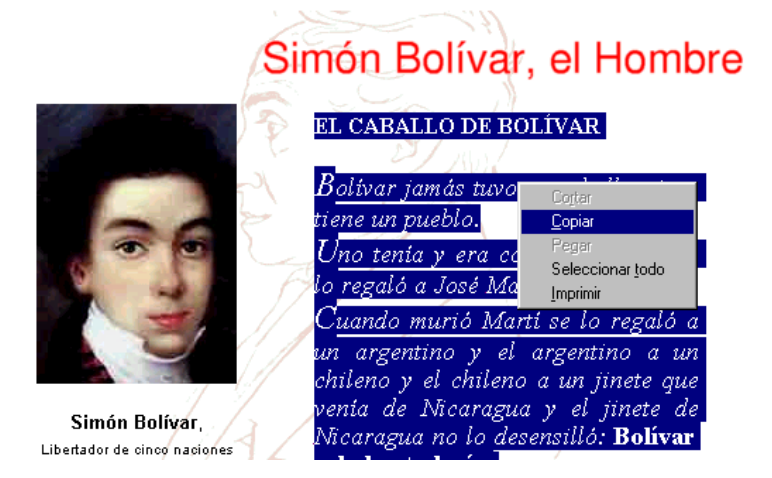

- 2. Clic en el **botón derecho** del ratón, aparecerá el menú contextual.
- 3. Selecciona la opción **Copiar** dando clic **izquierdo**.
- 4. Abre una aplicación que acepte texto (Word, PowerPoint, etc.), en este caso se utilizará una diapositiva de PowerPoint
- 5. Clic en el icono cuadro de texto de la barra de dibujo
- 6. Dirigirse a una parte vacía o blanca de la diapositiva, clic sostenido y arrastrar horizontalmente hasta donde se quiere que llegue el texto.

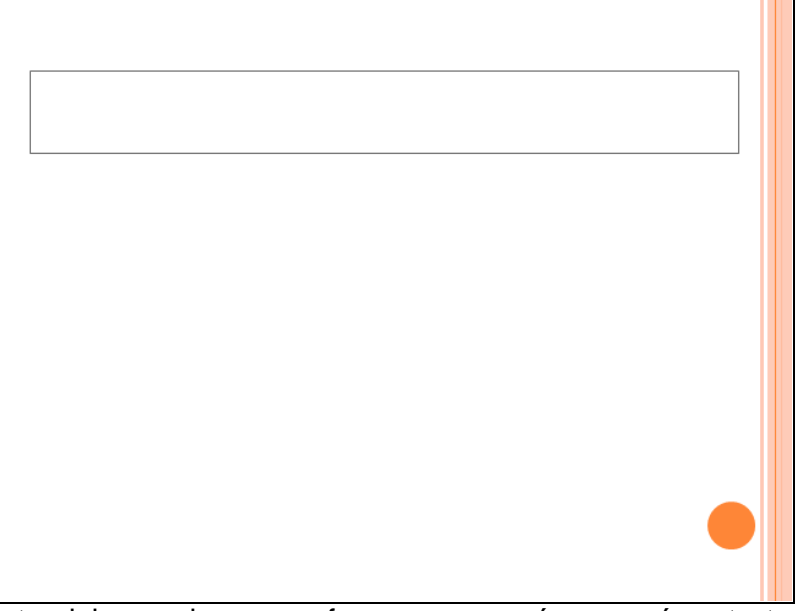

- 7. Clic **derecho** dentro del recuadro que se forma, aparecerá un menú contextual.
- 8. Clic en Pegar